# **คูมือ การใชโปรแกรมการถอนกระบวนวิชาโดยไดรับอักษรลําดับขั้น W (สําหรับนักศึกษา)**

1) หน้าเว็บไซต์สำนักทะเบียนและประมวลผล [http://www.reg.cmu.ac.th](http://www.reg.cmu.ac.th/) เลือกรายการ **"นักศึกษา"**

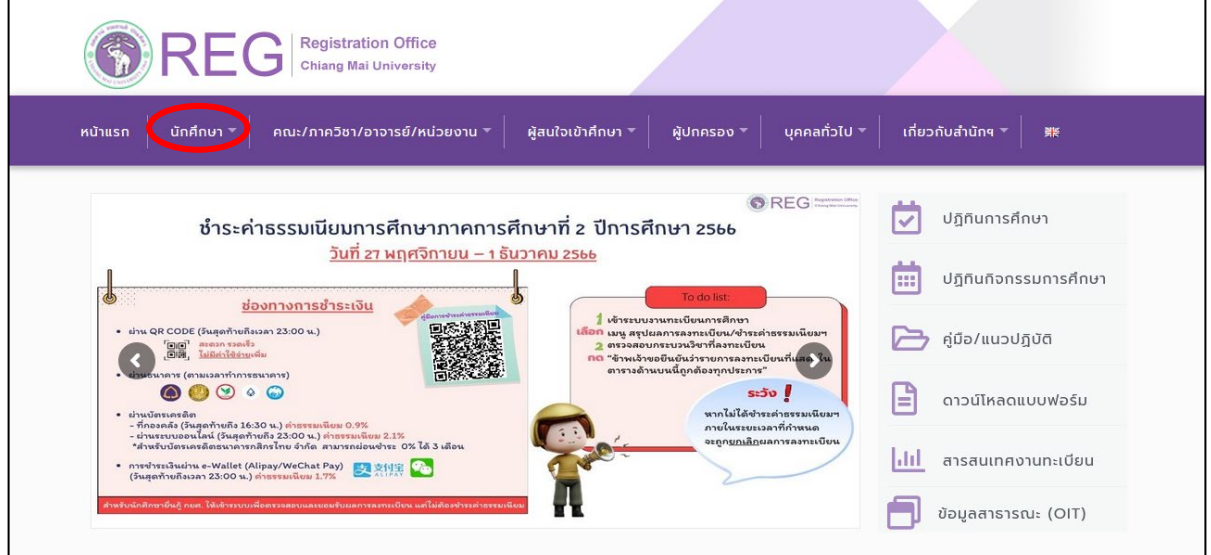

2)เลือกระดับการศึกษา **"ระดับปริญญาตรี"** หรือ **"ระดับบัณฑิตศึกษา"**

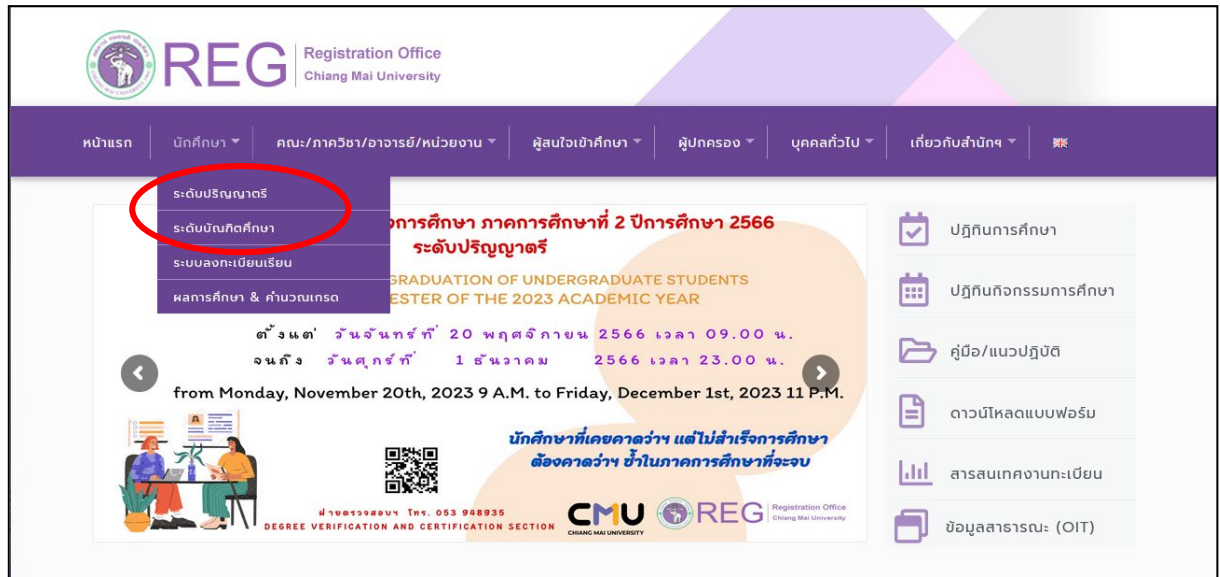

#### ) คลิก **"Login with CMU Account."**

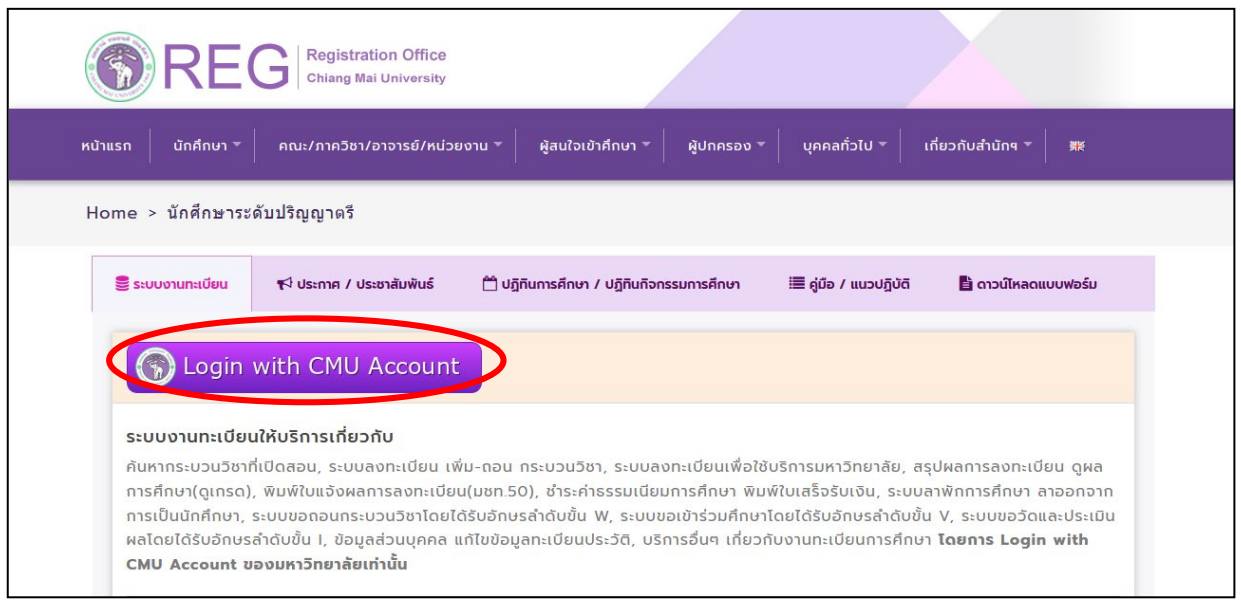

## ) Login เข้าสู่ระบบงานทะเบียนการศึกษาโดยใช้อีเมลของมหาวิทยาลัย (CMU Account)

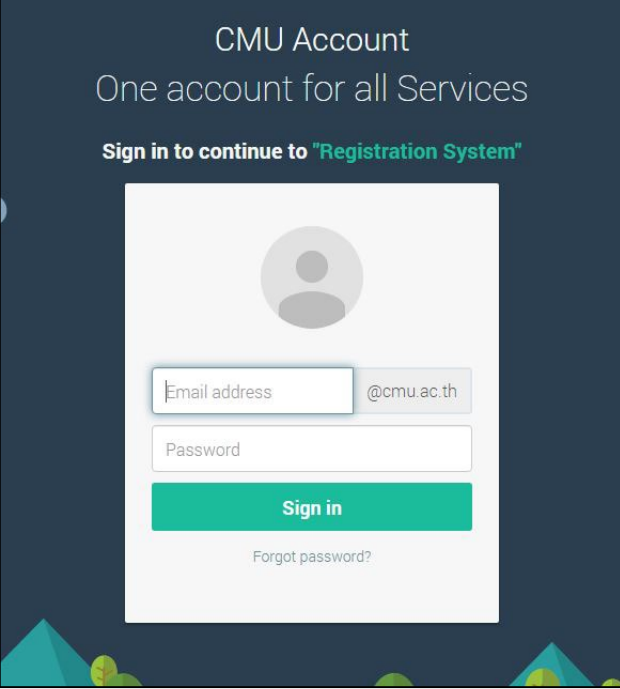

5) คลิก **"เมนูสําหรับนักศึกษา"** เลือก **"ถอนกระบวนวิชา (ไดรับอักษรลําดับขั้น W)"**

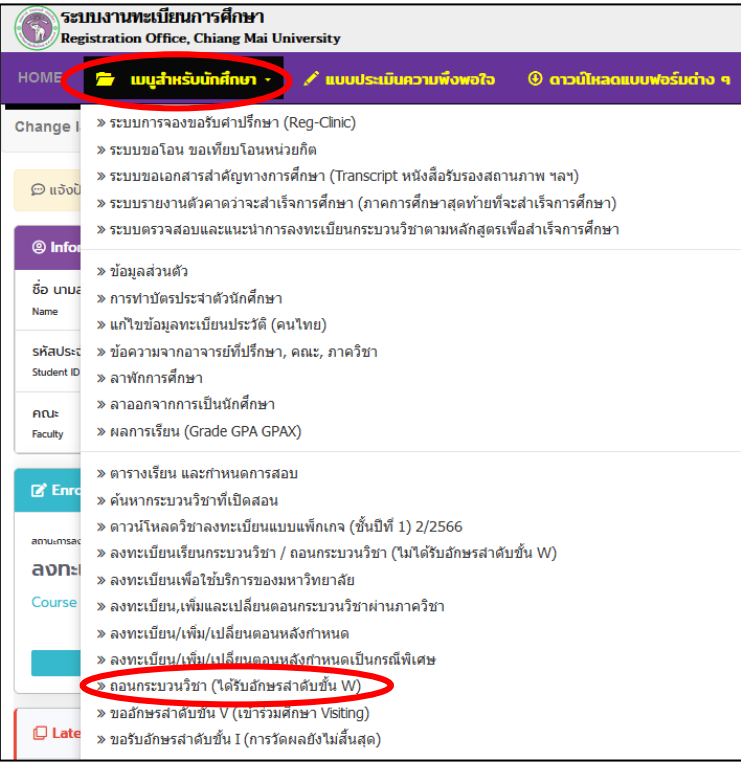

6) ศึกษาขั้นตอนการขอถอนกระบวนวิชา แล้วเลื่อนลงไปเพื่อคลิกปุ่มสีน้ำเงิน **"คลิกที่นี่..เพื่อเริ่มถอนกระบวน วิชา Click Here to Withdraw"** 

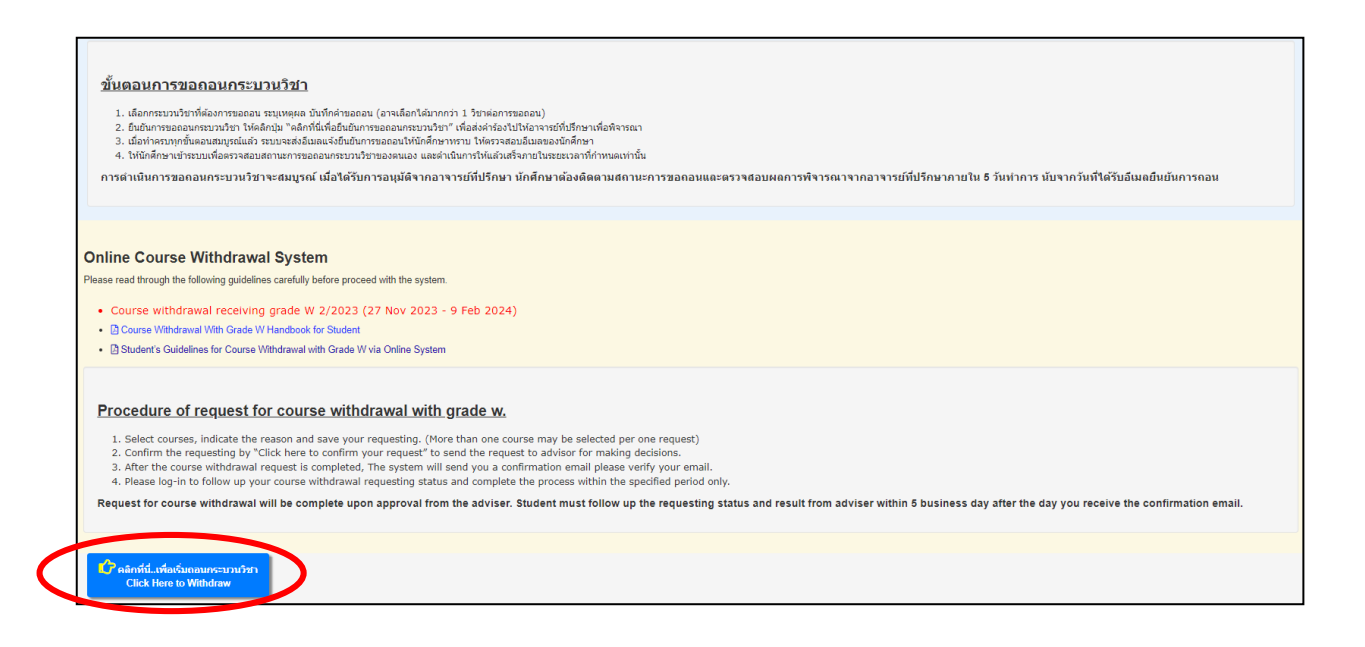

7) เลือกกระบวนวิชาที่ต้องการถอน แล้วคลิก **"Request to Withdraw"**

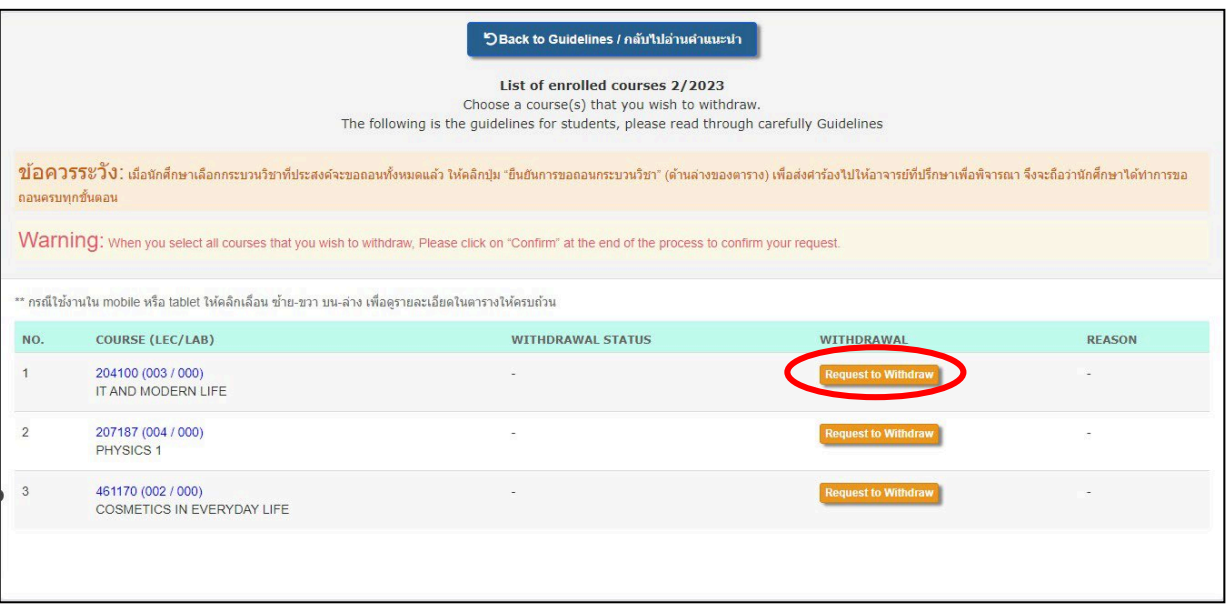

8) เลือกเหตุผลในการถอน ทำเครื่องหมาย หน้าข้อความสีแดง **"ขาพเจาไดเลือกกระบวนวิชาที่จะขอถอน แลว..."** แล้วกด **"Add to basket/หยิบใสตะกรา"**

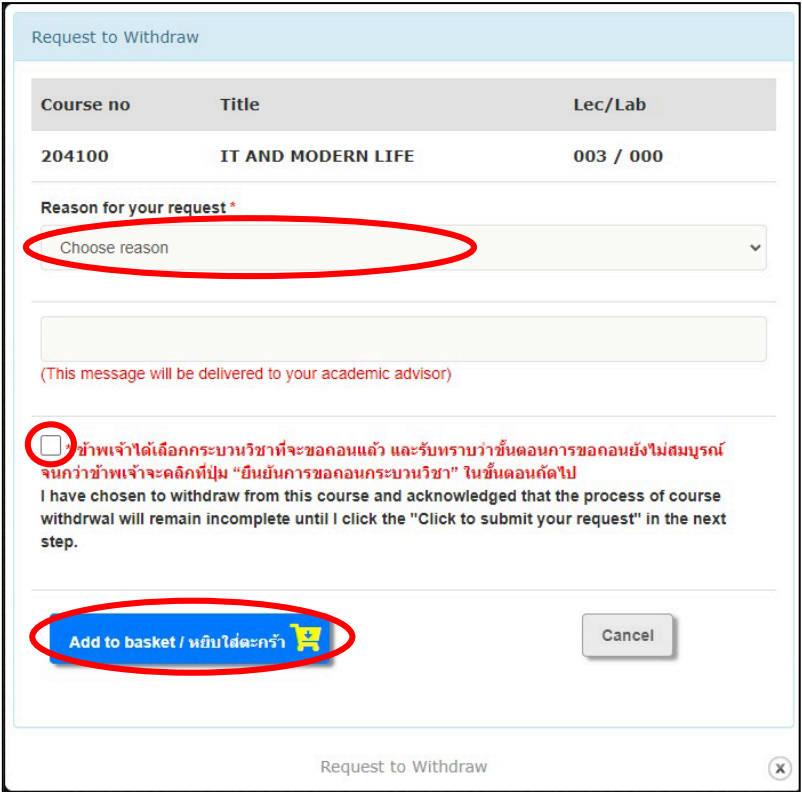

) หากต้องการยกเลิกรายการ ให้คลิกปุ่มสีแดง **"Click to cancel"**

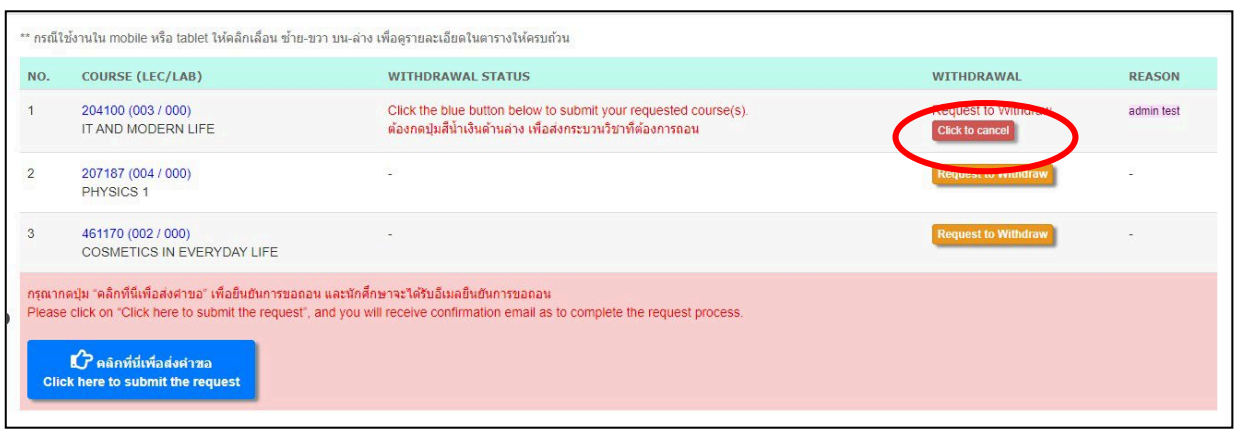

### ) คลิก **"คลิกที่นี่เพื่อสงคําขอ Click here to submit the request"**

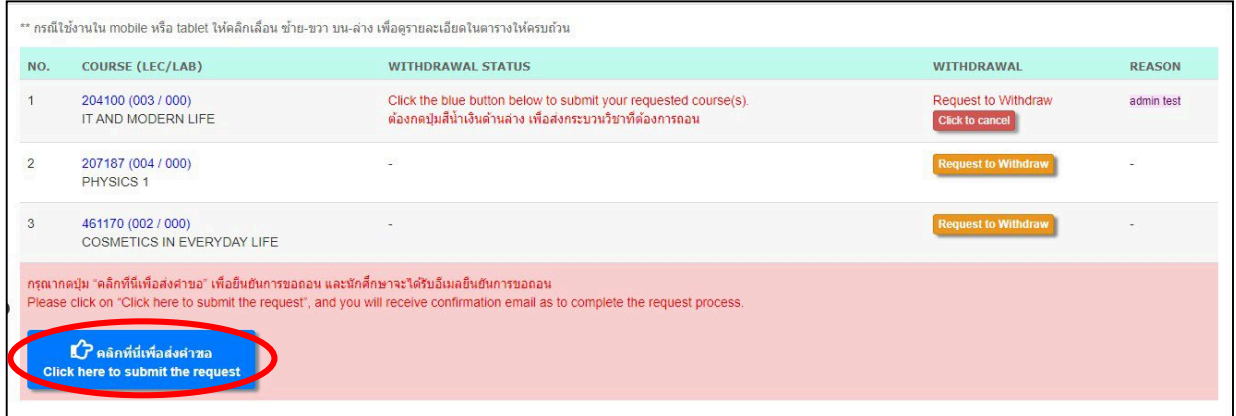

) ตรวจสอบรายชื่อกระบวนวิชาที่ต้องการถอนในหน้าต่าง pop-up แล้วคลิก **"คลิกที่นี่เพื่อยืนยันและสงคํา**

### **ขอ Click here to confirm your request"**

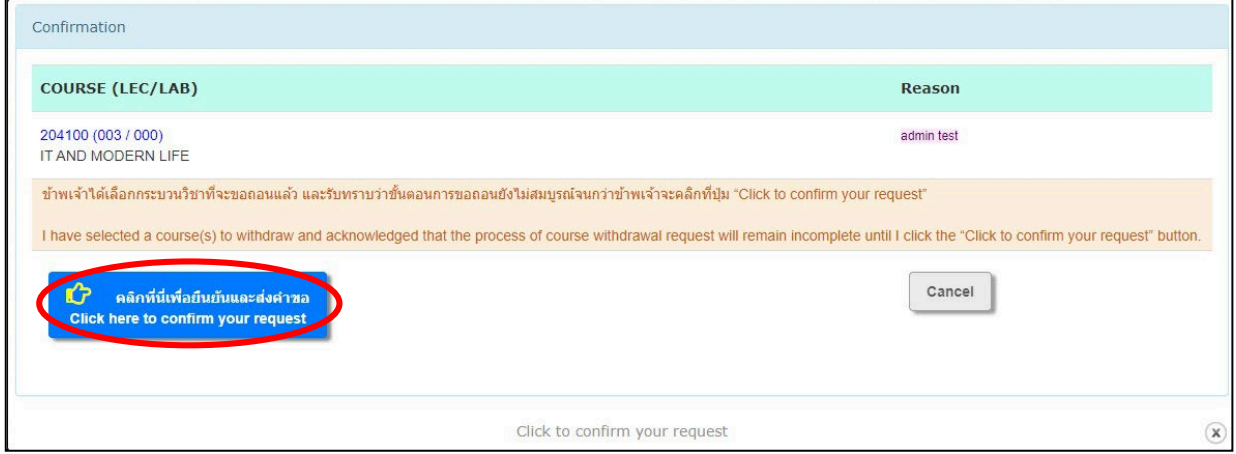

12) เมื่อทำรายการครบทุกขั้นตอนแล้ว นักศึกษาจะได้รับอีเมลแจ้งยืนยันการขอถอนกระบวนวิชา และระบบจะ ส่งข้อมูลการขอถอนกระบวนวิชาไปให้อาจารย์ที่ปรึกษาเพื่อพิจารณา (รอผลการพิจารณาหลังจากนักศึกษา ยืนยันการทำรายการ ภายใน 5 วันทำการ)

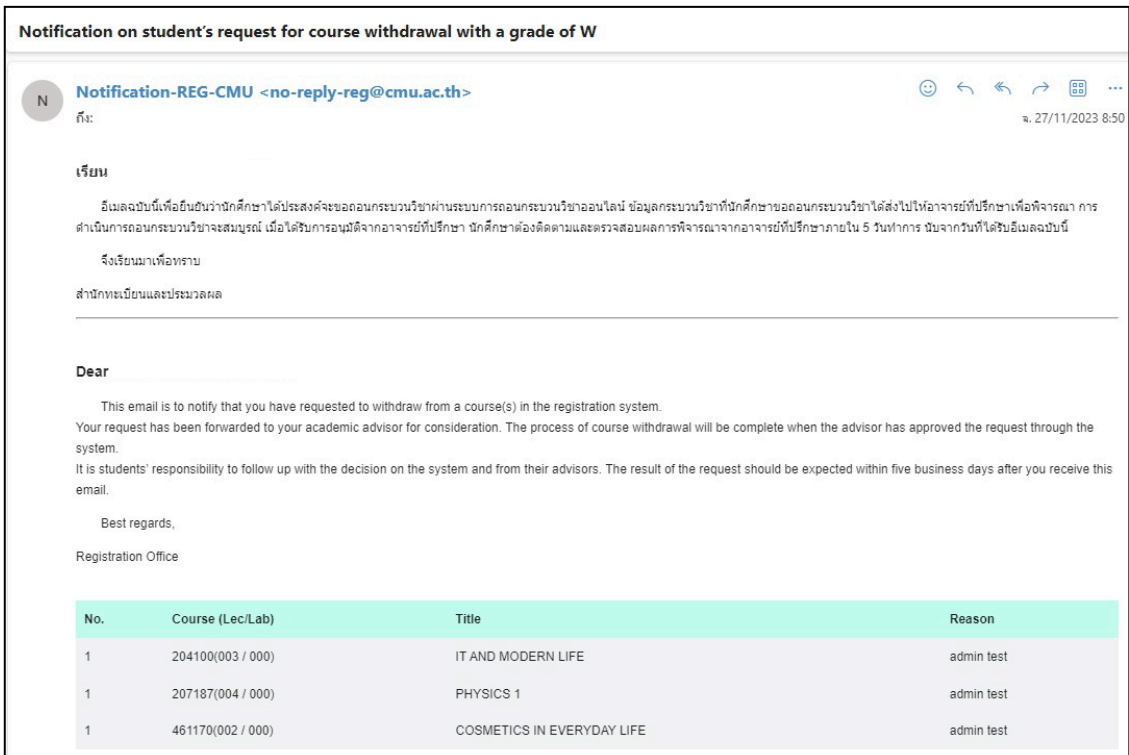

13) ถ้าผลเป็น **"อนุมัติ"** ช่องสถานะการถอน (WITHDRAWAL STATUS) จะเป็นสีเขียว มีข้อความว่า

**"Approved"** และนักศึกษาจะได้รับอีเมลแจ้งผลการอนุมัติ

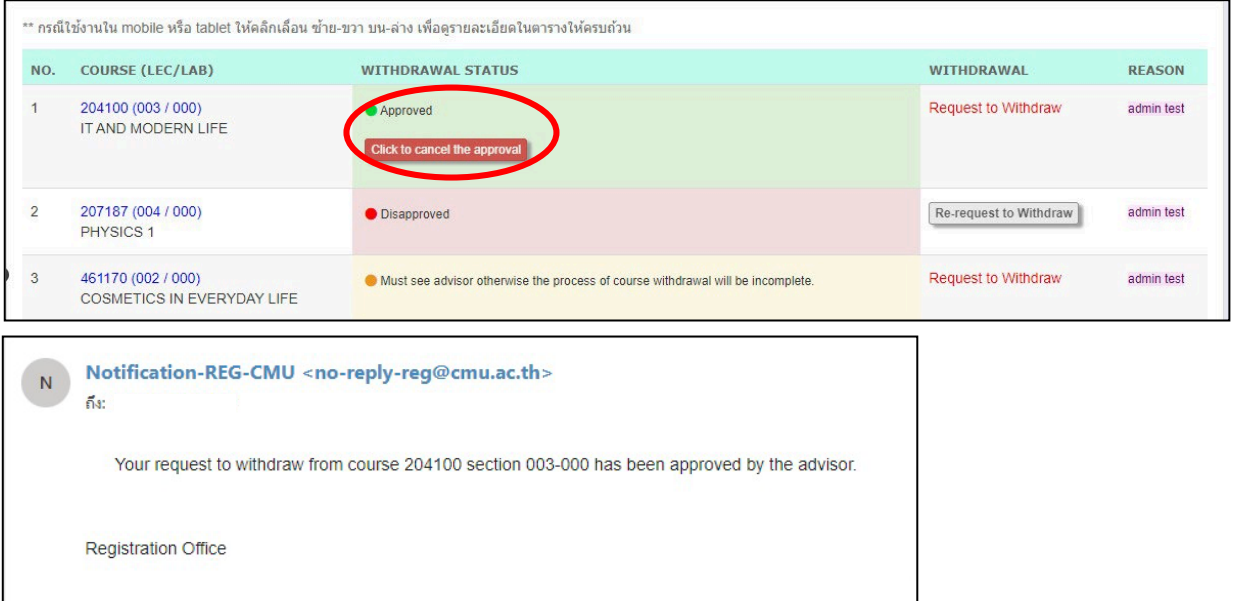

14) นักศึกษาสามารถยกเลิกการถอนกระบวนวิชาที่ได้รับการอนุมัติจากอาจารย์ที่ปรึกษาได้ โดยคลิกที่ปุ่มสีแดง **"Click to cancel the approval"** การยกเลิกการถอนกระบวนวิชาสามารถทำได้ภายในช่วงเวลาการ ถอนกระบวนวิชาโดยได้รับอักษรลำดับขั้น W ของแต่ละภาคการศึกษา และไม่สามารถเปลี่ยนสถานะ ยกเลิกให้กลับเป็นอนุมัติดังเดิมได้

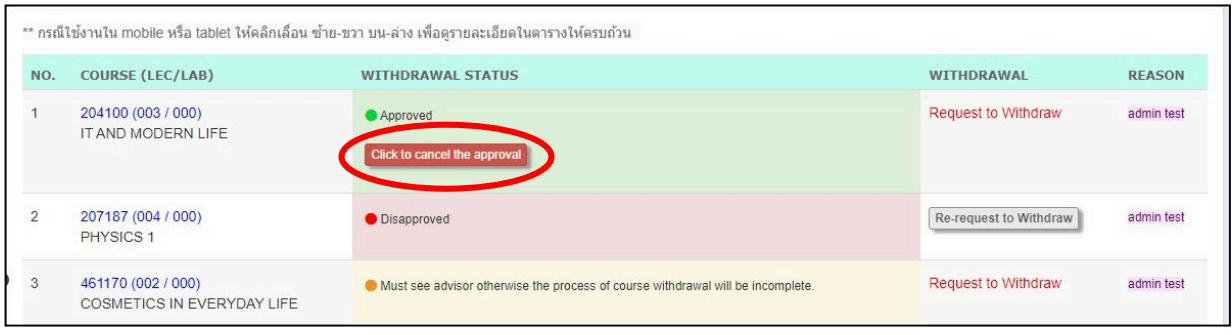

15) หลังจากคลิกปุ่มสีแดงเพื่อยกเลิกการถอน จะปรากฏหน้าต่างข้อความ **"Are you sure to cancel the approval? This cancellation will revolve the granted W and you will still remain in this course."** หากนักศึกษาประสงค์ยกเลิกการถอนกระบวนวิชาให้คลิก **"OK"** หากไม่ต้องการยกเลิก การถอน ให้คลิก **"Cancel"**

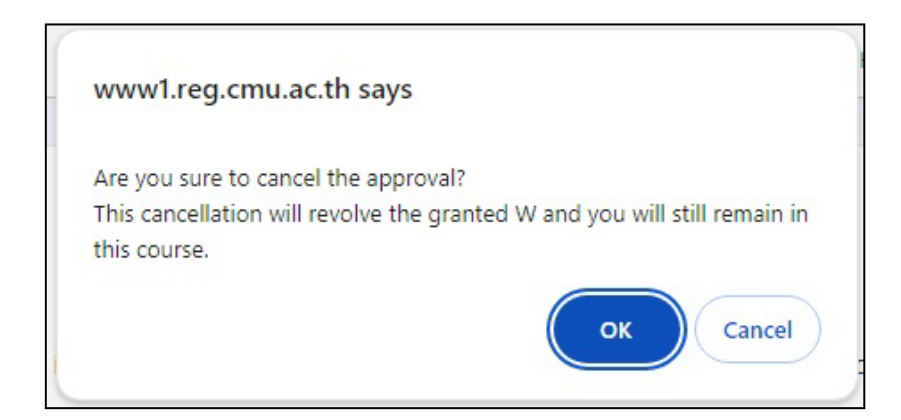

หากนักศึกษาคลิก **"OK"** จะถือว่าการยกเลิกการถอนกระบวนวิชาโดยได้รับอักษรลำดับขั้น W นั้นสมบูรณ์ ระบบจะส่งอีเมลแจ้งยืนยันการยกเลิกการถอนกระบวนวิชาไปยัง CMU Mail ของนักศึกษา และแจ้ง อาจารย์ที่ปรึกษาเพื่อทราบ ทั้งนี้ หลังจากยกเลิกการถอนกระบวนวิชาแล้ว นักศึกษาต้องเข้ารับการวัดและ ประเมินผลตามเงื่อนไขของกระบวนวิชาดังกล่าวตามปกติ

16) ถ้าผลเป็น **"ไมอนุมัติ"** ช่องสถานะการถอน (WITHDRAWAL STATUS) จะเป็นสีแดง มีข้อความว่า **"Disapproved"** และนักศึกษาจะได้รับอีเมลแจ้งผลการไม่อนุมัติ

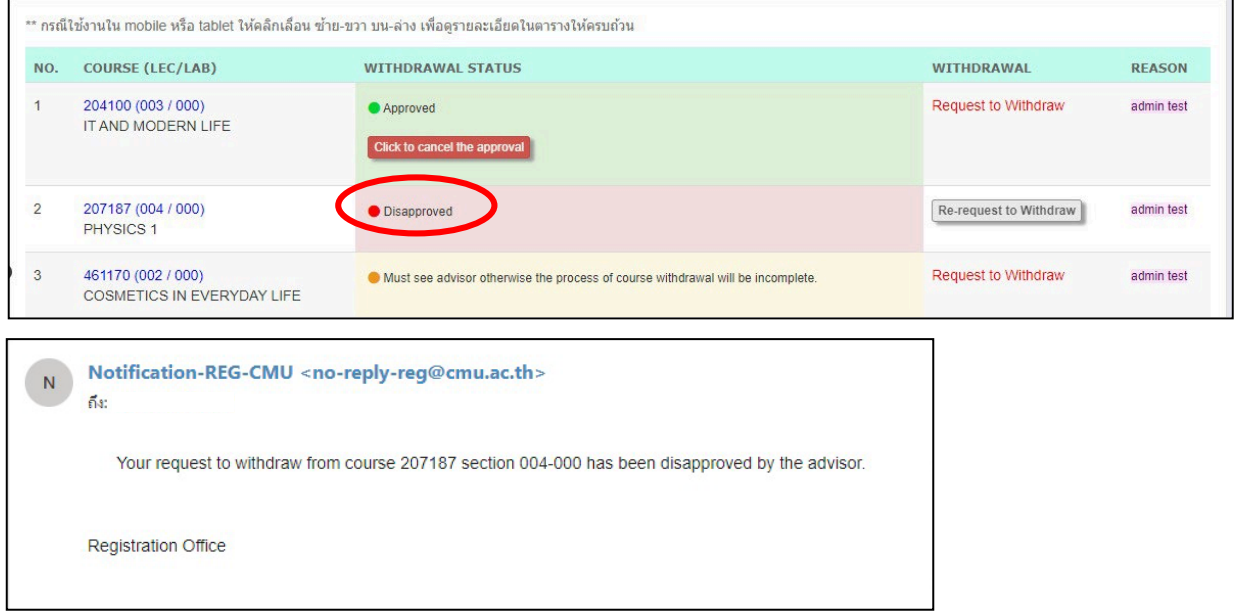

17) หากผลเป็น **"ไมอนุมัติ"** นักศึกษาสามารถส่งคำขอถอนกระบวนวิชาอีกครั้งได้ โดยคลิก "**Re-request to Withdraw**" ในช่อง WITHDRAWAL

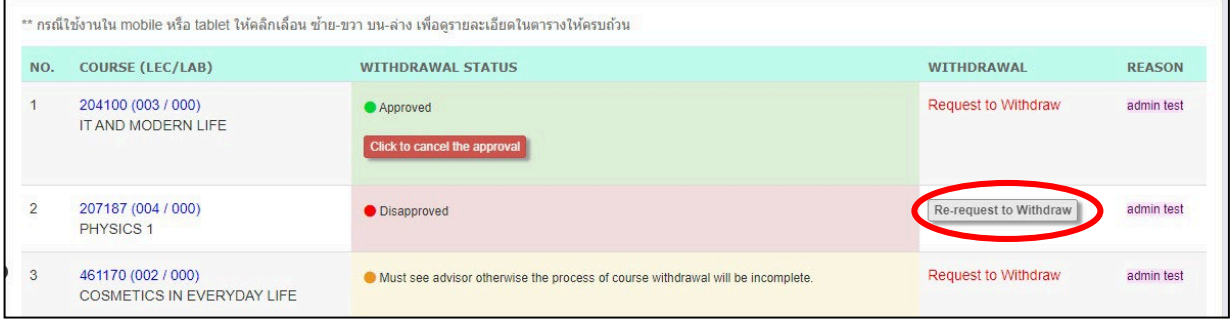

18) หลังจากคลิก **"Re-request to Withdraw"** จะปรากฏหน้าต่าง pop-up เลือกเหตุผลในการถอน กระบวนวิชา ทำเครื่องหมาย หน้าข้อความสีแดง แล้วกด **"Add to basket/หยิบใสตะกรา"**

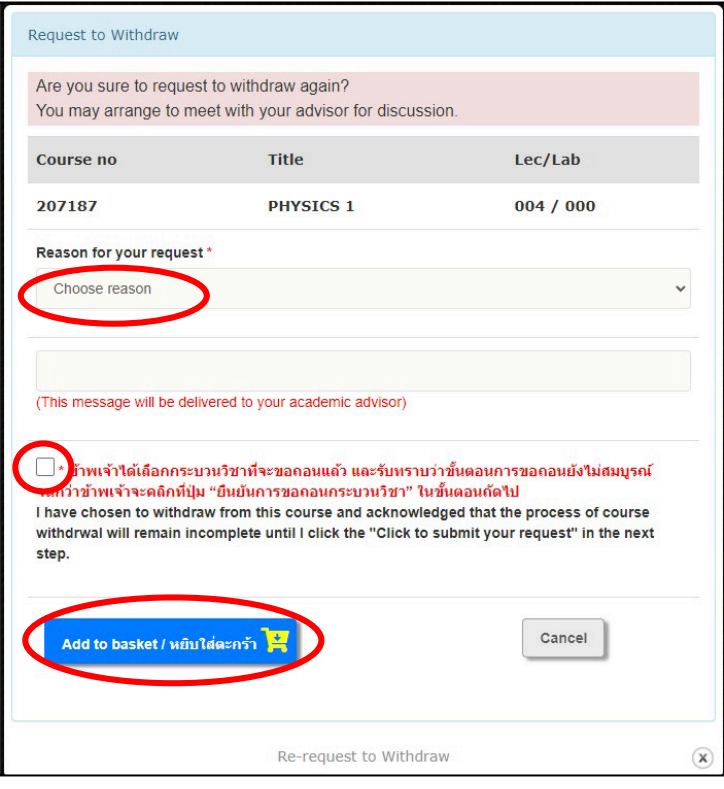

19) ถ้าผลเป็น **"Must see advisor otherwise the process of course withdrawal will be incomplete"**, ช่องสถานะการถอน (WITHDRAWAL STATUS) จะเป็นสีเหลือง

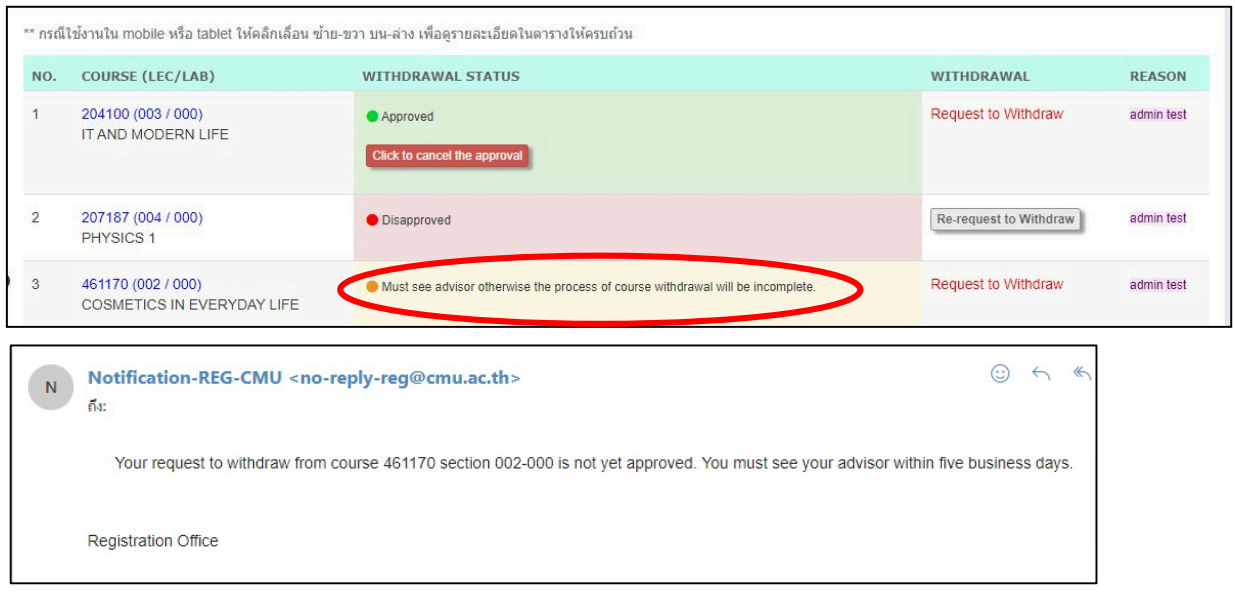

*คําอธิบายเพิ่มเติมในหนาถัดไป*

สถานะนี้หมายความว่านักศึกษาต้องเข้าพบอาจารย์ที่ปรึกษาภายในช่วงเวลาการถอนกระบวนวิชาโดยได้รับ อักษรลำดับขั้น W หลังนักศึกษาเข้าพบอาจารย์ที่ปรึกษาแล้ว อาจารย์ที่ปรึกษาต้องพิจารณาเปลี่ยน สถานะการขอถอนกระบวนวิชาเป็น **"อนุมัติ"** หรือ **"ไมอนุมัติ"** หากอาจารย์ที่ปรึกษาไม่ดำเนินการให้ ความเห็นชอบภายในระยะเวลา 5 วันทำการหลังจากวันสุดท้ายของการถอนกระบวนวิชาโดยได้รับอักษร ลำดับขั้น W ของภาคการศึกษานั้น ๆ จะถือว่าการถอนกระบวนวิชาไม่สมบูรณ์ คำขอถอนกระบวนวิชาถูก ยกเลิก และนักศึกษาต้องเข้ารับการวัดและประเมินผลตามเงื่อนไขของกระบวนวิชา

20) สิ้นสุดขั้นตอนการถอนกระบวนวิชาโดยได้รับอักษรลำดับขั้น W